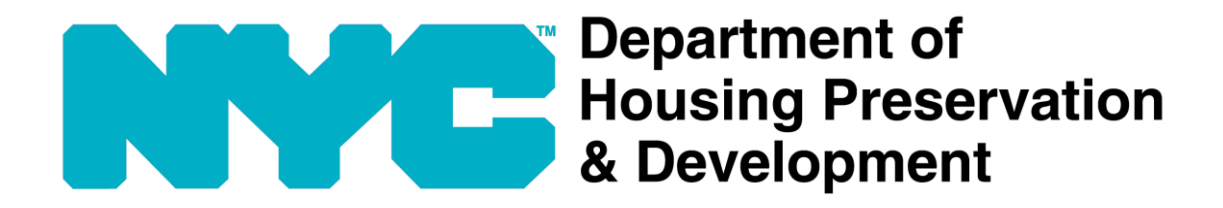

# **HPD Online**

# User Guide

(Revision Date: 05/08/2023)

# Contents

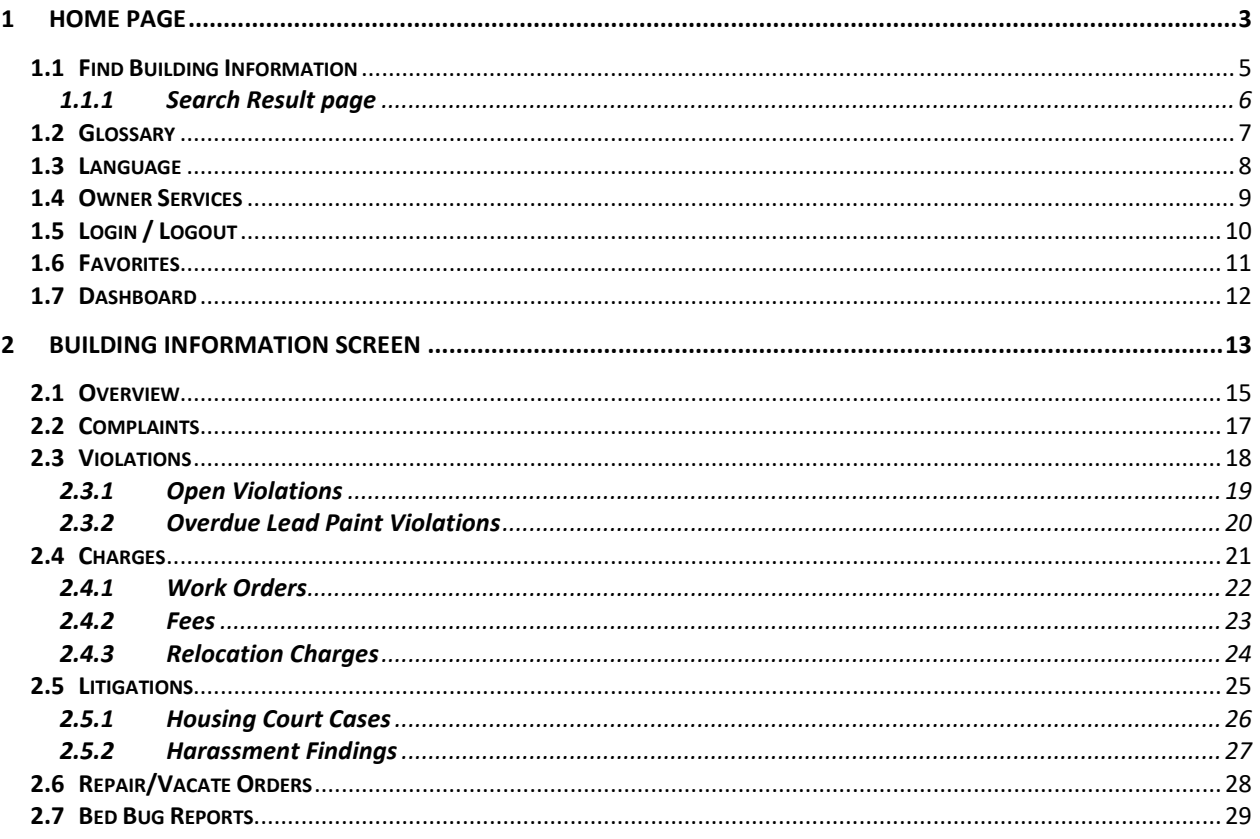

# 1 Home Page

#### URL: HPDOnline - [Home \(nyc.gov\)](https://hpdonline.nyc.gov/hpdonline/)

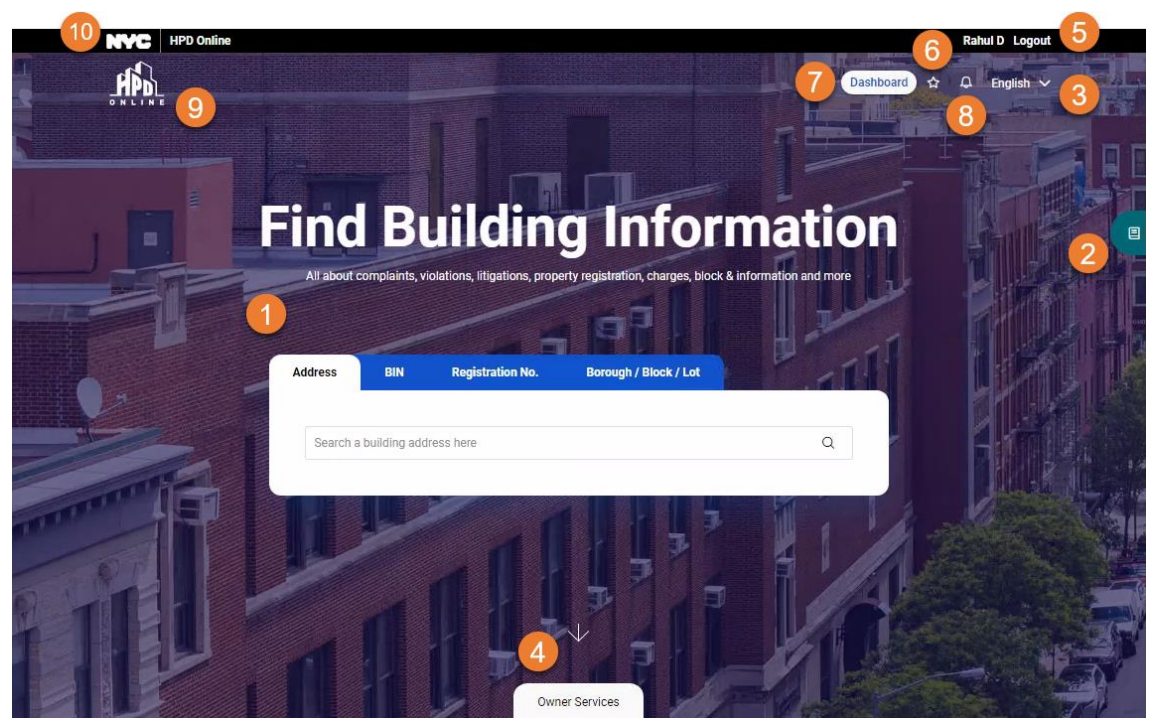

#### **1. Find Building Information**

Search building via any of the following

- a. Address
- b. Building Identification Number (BIN)
- c. Registration Number
- d. Borough / Block / Lot

#### **3. Language**

Dropdown list to select the display language of *HPD Online*, English selected by default.

**Note**: Language is available in all screens.

#### **5. Login / Logout**

Option to login/logout of *HPD Online*.

Logged-in user has some additional features, e.g. saving favorite addresses/buildings for quick access.

**Note**: Login/Logout is available in all screens.

#### **2. Glossary**

Button to open the slide-over panel to display definitions of the terms displayed on *home page*.

**Note**: Glossary is available in all screens that display terms that need to be explained.

#### **4. Owner Services**

Clicking *down-arrow* or *Owner Services* label scrolls the screen up to show *Owner Services* section that displays links of owner portals.

#### **6. Favorites**

Favorites icon is available only to logged-in user.

Clicking this icon navigates user to *Favorites* page to view the addresses saved in the favorites list.

**Note**: Favorites icon is available in all screens, only to logged-in user.

#### **7. Dashboard**

Dashboard button is available only to logged-in user.

This button navigates user to Owner Services Dashboard that displays widgets with summary of owner portals and their links.

**Note**: Dashboard button is available in all screens, only to logged-in user.

**9. HPD Online Logo**

HPD Online logo is the home button. **Note**: HPD Online logo is available in all screens, clicking which brings the user to home page.

#### **8. Notifications**

*<this feature will be available in future>*

#### **10. NYC Logo**

Link to the Official Website of the City of New York.

**Note**: NYC logo is available in all screens.

**BIN**

# 1.1 Find Building Information

#### **Address**

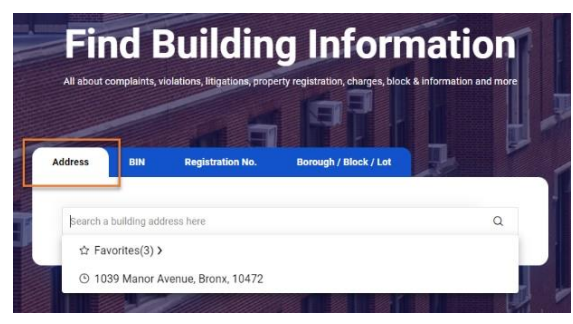

- Textbox to search address via free text
- Clicking inside blank textbox displays the following
	- o Favorites

For logged-in user, it displays count of addresses saved by user as favorites, and on click navigates user to *Favorites* page displaying list of saved addresses.

For not logged-in user, it displays zero count, and on click asks you to login.

o Last five searched addresses

Displayed as type ahead suggestions; clicking one, navigates user to *Building Information* screen of that address.

- Typing 3 or more characters displays the following
	- o Top five matching addresses

Displayed as type ahead suggestions

• Searching via free text displays matching addresses in *Search Result* page

#### **Registration No.**

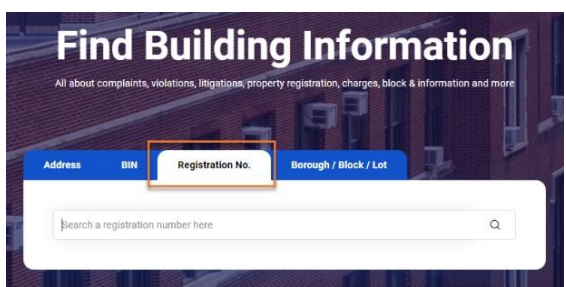

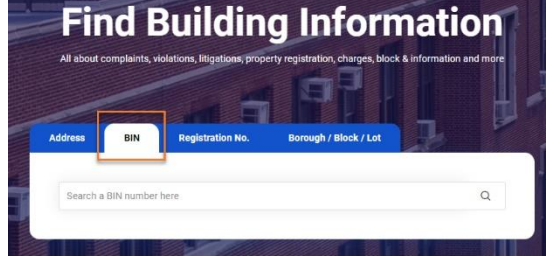

Textbox to search address via Building Identification Number

#### **Borough / Block / Lot**

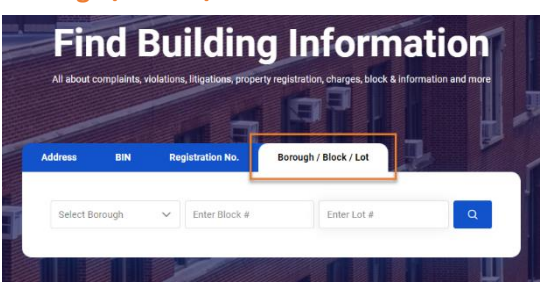

- Number
- Textbox to search address via Registration Dropdown and textboxes to search address via Borough, Block, and Lot

#### **1.1.1 Search Result page**

*Search Result* page displays list of addresses matching with the entered search criteria that may not result in a unique address, e.g. search via *Address*, *Borough/Block/Lot*.

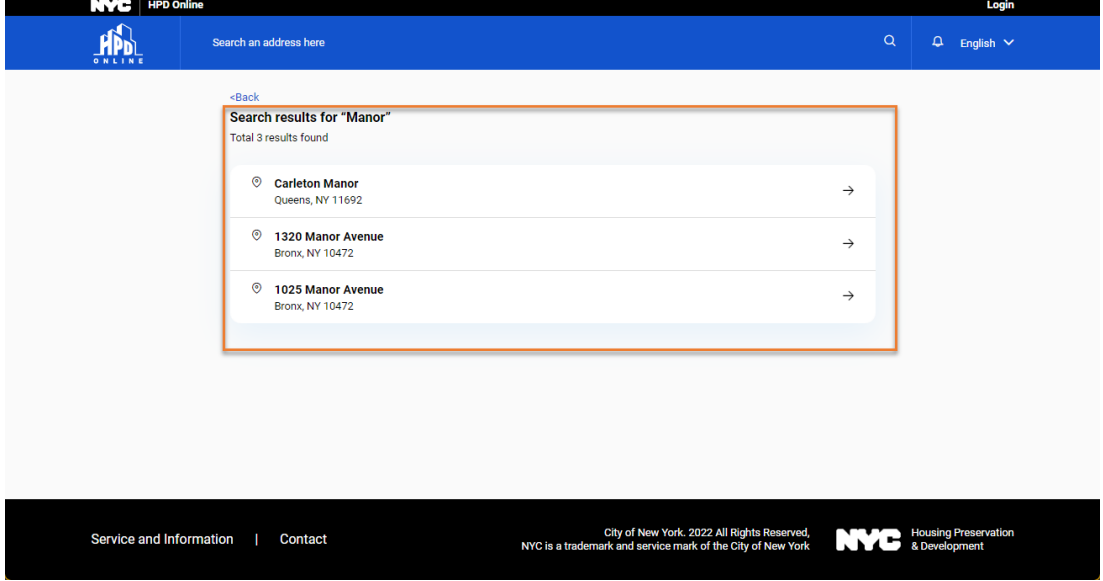

Clicking one of the search results, navigates user to *Building Information* screen.

Search result is not displayed when it's a unique search, e.g. search via *Registration Number*  directly opens the *Building Information* screen.

#### 1.2 Glossary

*Glossary* slide-over panel displays definitions of the terms displayed on home page.

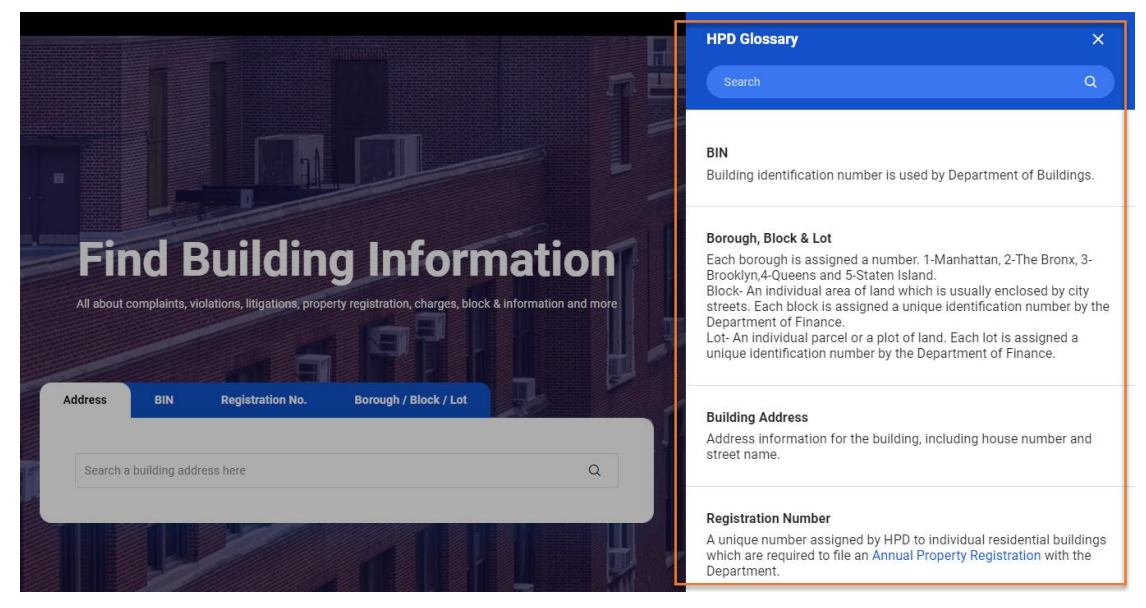

#### 1.3 Language

Default display language of HPD Online is English. Clicking <selected language> opens dropdown list to select other display languages.

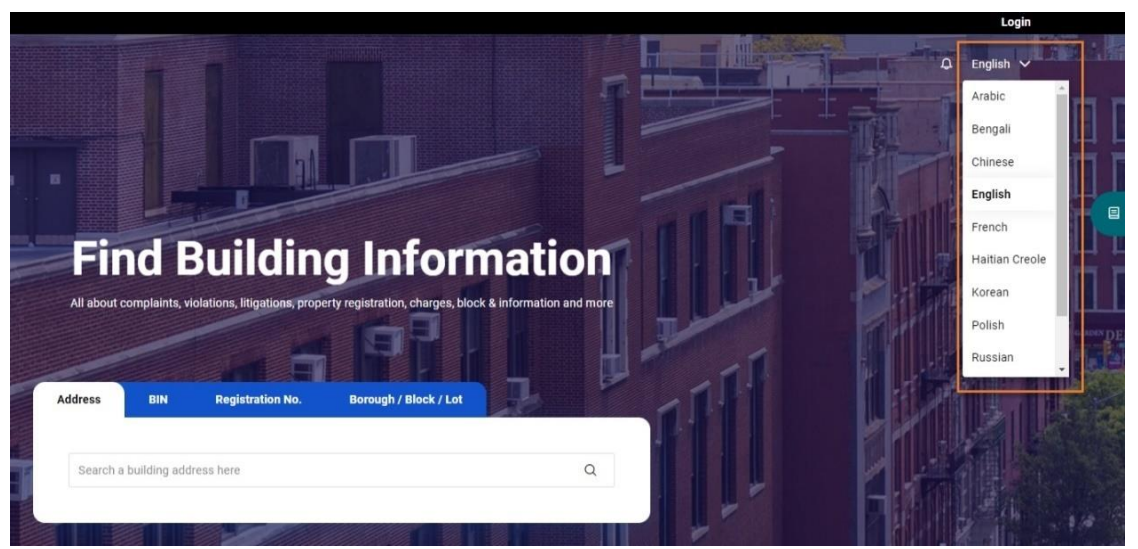

#### 1.4 Owner Services

Owner Services section at the bottom of the home page displays list of owner portals and their links. The list may extend to include more owner portals in future.

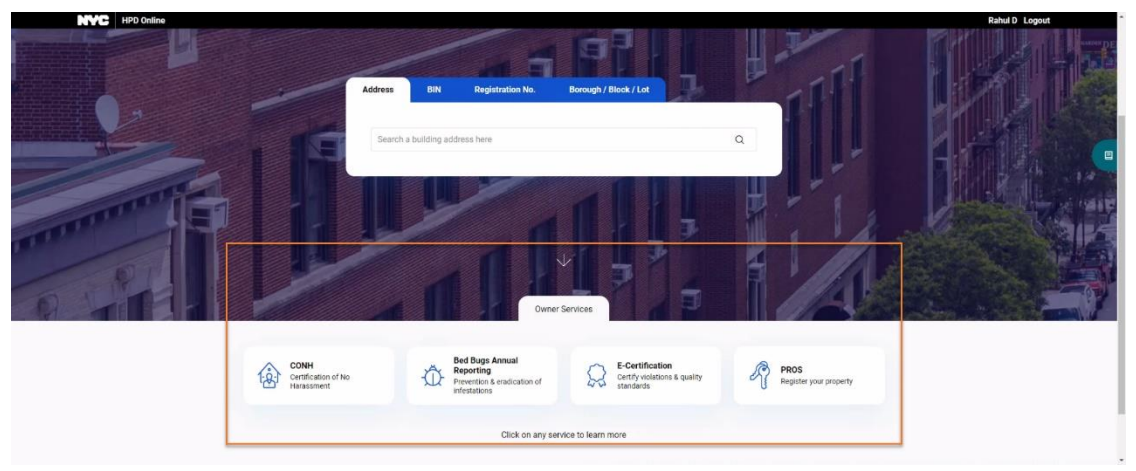

Clicking a link navigates logged-in user to respective portal, and not logged-in user to *Owner Services* Dashboard that displays widgets with summary & link of owner portals.

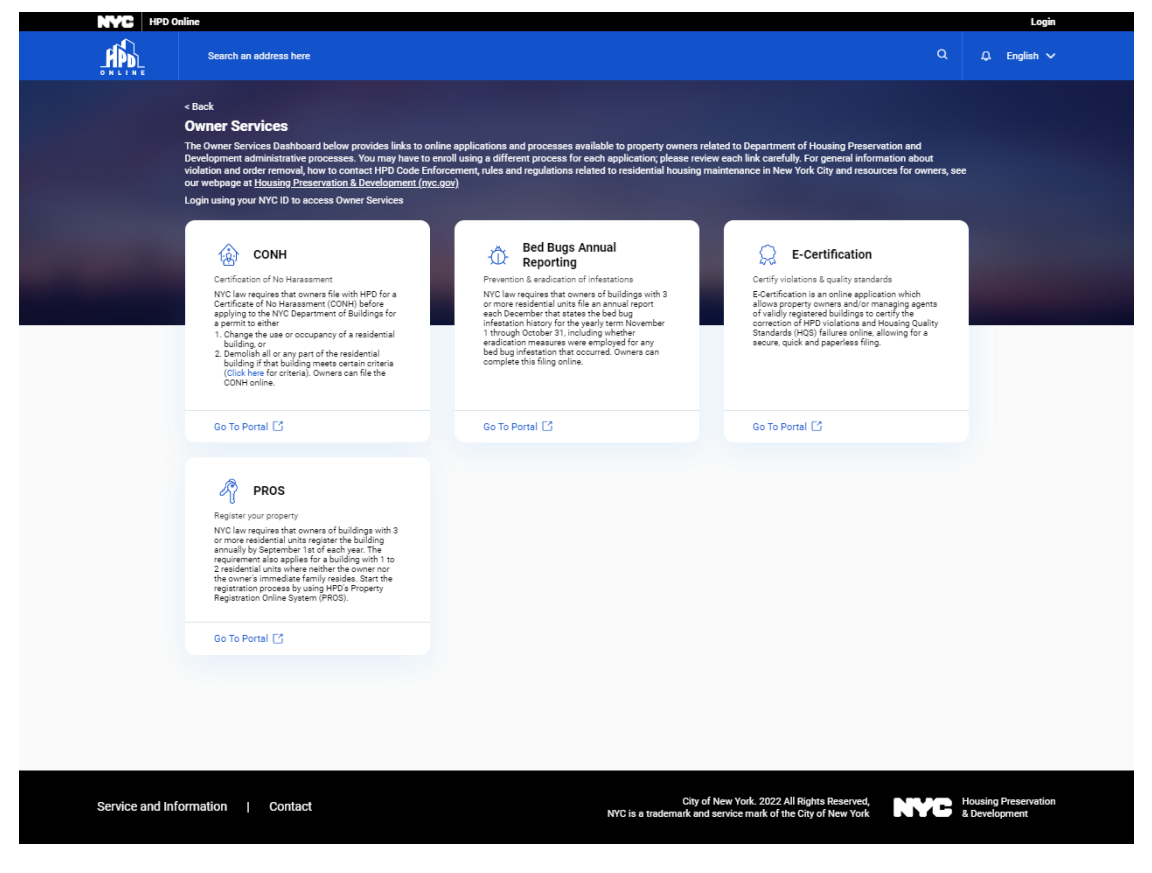

# 1.5 Login / Logout

*Login* is through the existing NYC.ID login screen. *Logout* logs the user out and navigates to HPD Online home page.

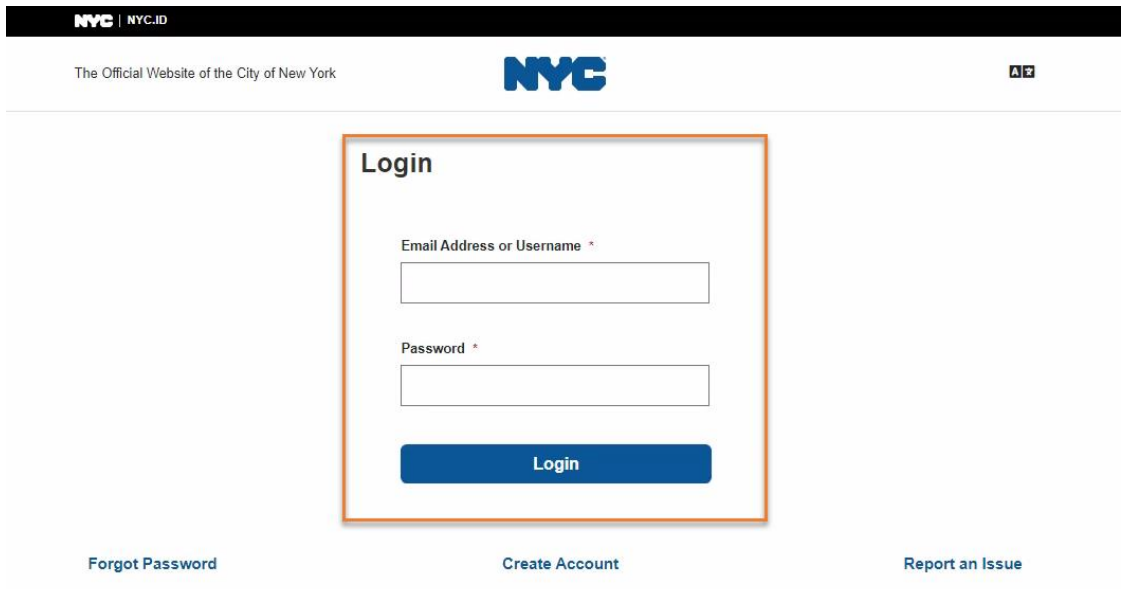

# 1.6 Favorites

*Favorites* page displays list of addresses saved by logged-in user as favorites.

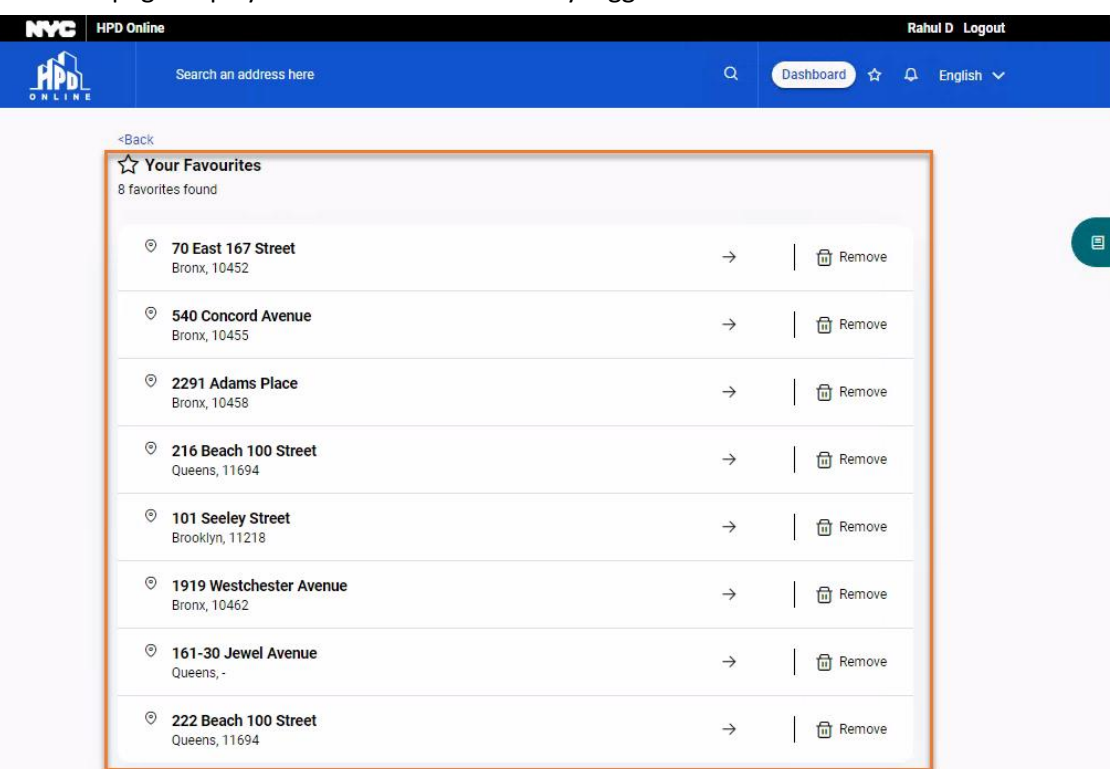

Clicking an address in the *Favorites* list navigates logged-in user to *Building Information* screen of that address.

#### 1.7 Dashboard

Clicking *Dashboard* button on home page (visible only to logged-in user) opens *Owner Services* Dashboard that displays widgets with summary & link of owner portals. The Dashboard may display additional widgets for more owner portals in future.

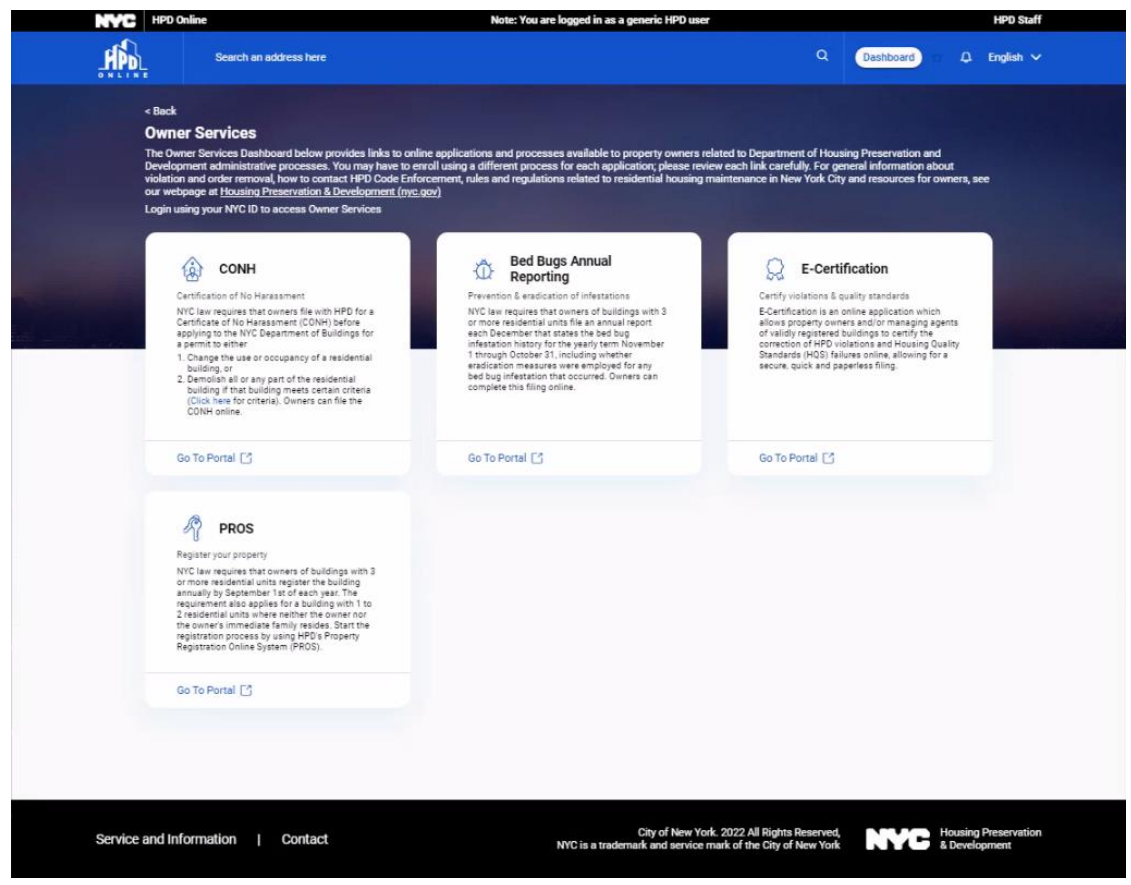

# 2 Building Information screen

#### **Building Information screen - Header**

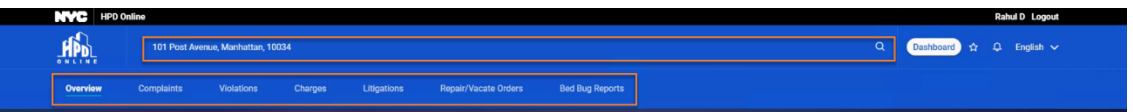

- It displays *address* of the searched building, which on click allows searching another address
- Information of the building is categorized and displayed under the following *tabs*
	- 1) Overview
	- 2) Complaints
	- 3) Violations
	- 4) Charges
	- 5) Litigations
	- 6) Repair/Vacate Orders
	- 7) Bed Bug Reports

#### **Common features in the tabs that display list**

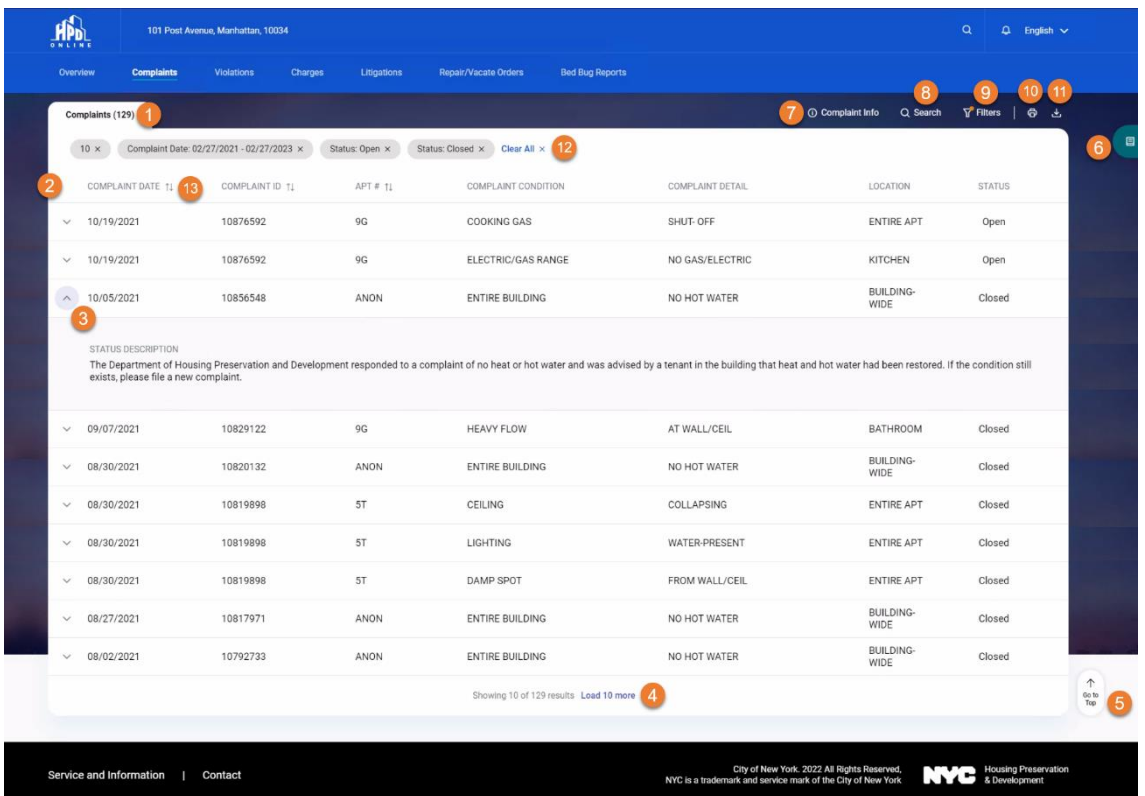

#### **1. Count**

Count of records in the list is displayed in brackets after the list header.

#### **3. Expand Record**

Clicking the arrow on the left of a record in the list, expands it to display additional details. Clicking the arrow again collapses the record.

#### **2. Column Headers**

Column headers of list attributes.

#### **4. Load More**

If there are more than 10 records in the list, only 10 are displayed with the option to *Load More*. Screens that don't require this feature don't have arrow on the left of the records in the list.

**5. Go To Top**

If the list is scrolled down and the top of the list is not visible, *Go To Top* appears to quickly navigate to the top of the list.

#### **7. Info**

Clicking the info icon opens a pop-up to display description of the list.

#### **9. Filter**

Option to narrow down the list by applying filter(s).

#### **11. Download**

Option to download the list in MS Excel or CSV.

Clicking *Load More* displays additional 10 records, and so on.

#### **6. Glossary**

If the screen has some terms that need explanation, it displays *Glossary* button to open slideover panel to display definitions of those terms.

#### **8. Search**

Option to narrow down the list by searching record(s) within the list.

#### **10. Print**

Option to print the list.

#### **12. Applied Search/Filters**

The applied search and/or filters are displayed in chips.

A chip can be removed to clear the applied search/filter. *Clear All* towards the right of all the chips clears all the applied search/filters.

#### **13. Sorting**

Sorting option with some columns to view the list in ascending/descending order of that column

#### 2.1 Overview

*Overview* tab displays key data of a building along with the summary of related data.

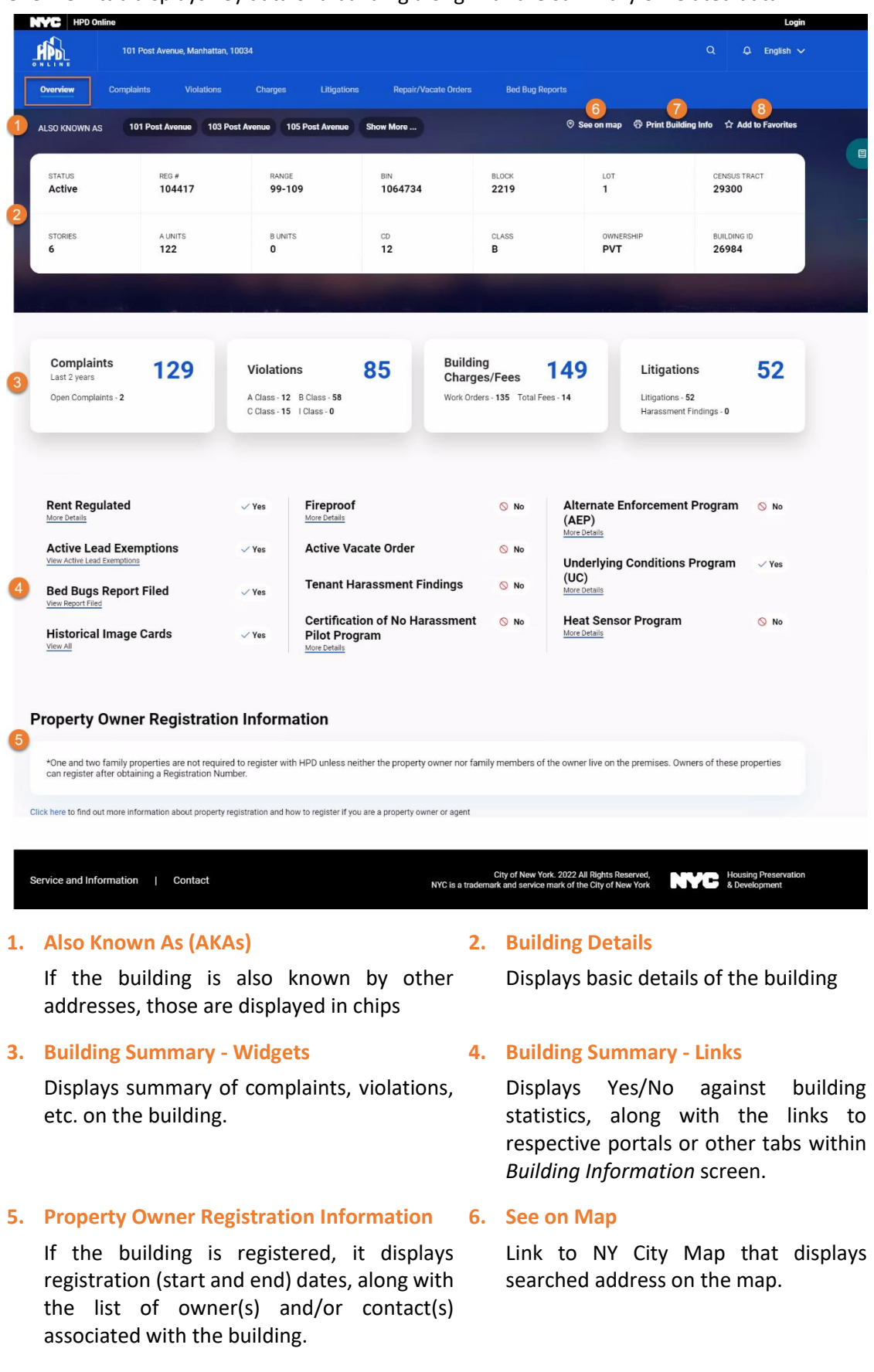

If the building registration is invalid/expired or the building doesn't require registration, a relevant message is displayed.

#### **7. Print Building Info**

Option to print *Overview* tab.

#### **8. Add to Favorites**

Clicking *Add to Favorites* adds the building to logged-in user's *Favorites* list.

If the building is added to the *Favorites*, the label displays *Added to Favorites* and the star icon appears yellow.

# 2.2 Complaints

*Complaints*tab displays the list of all open and closed complaints registered against the building in the last 2 years.

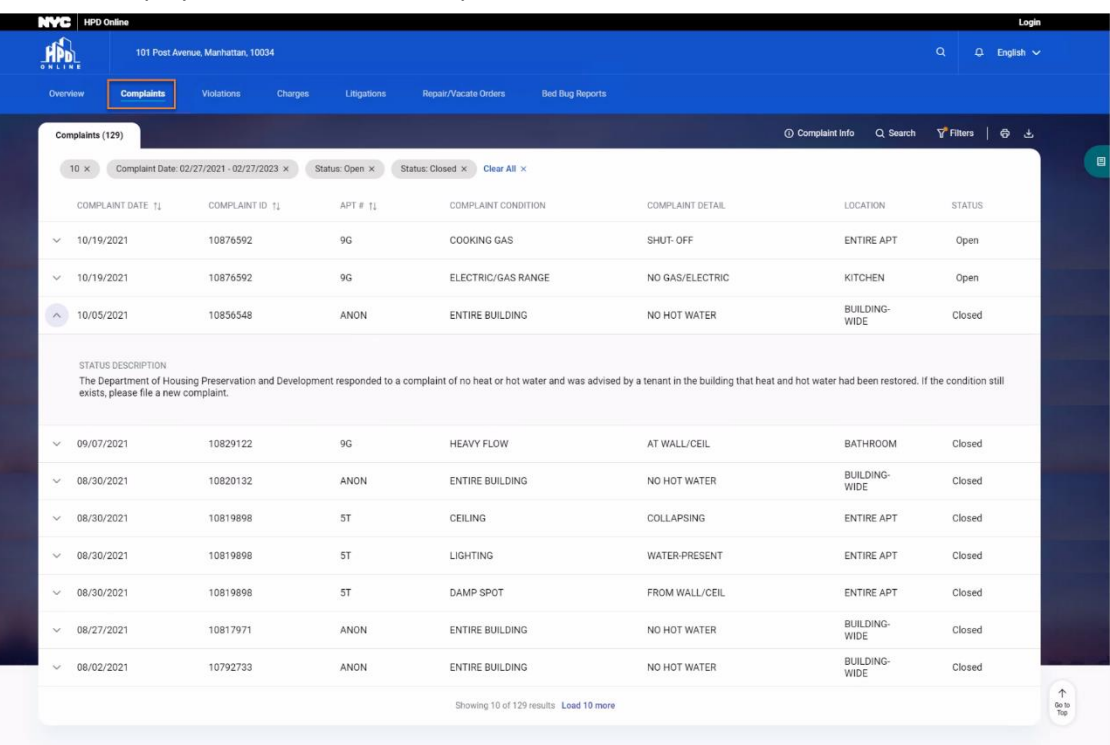

The list is displayed in the order of *Complaint Date*, latest first.

Service and Information | Contact

City of New York. 2022 All Rights Reserved,<br>NYC is a trademark and service mark of the City of New York 8. Development

#### 2.3 Violations

*Violations* against the building are displayed under the following two tabs

- a. Open Violations
- b. Overdue Lead Paint Violations

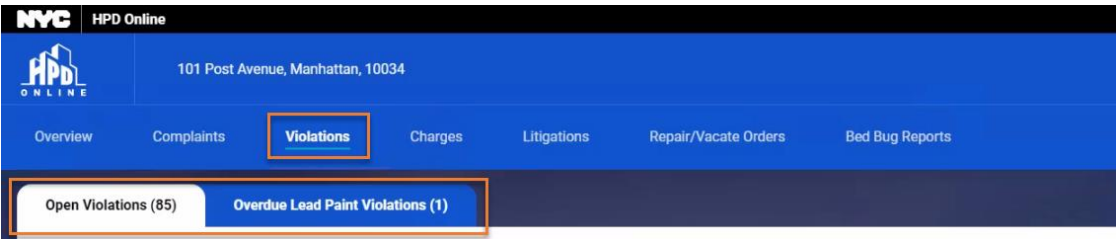

# 2.3.1 Open Violations

*Open Violations* tab displays the list of open violations against the building. The list is displayed in the order of *NOV Issued Date*, latest first.

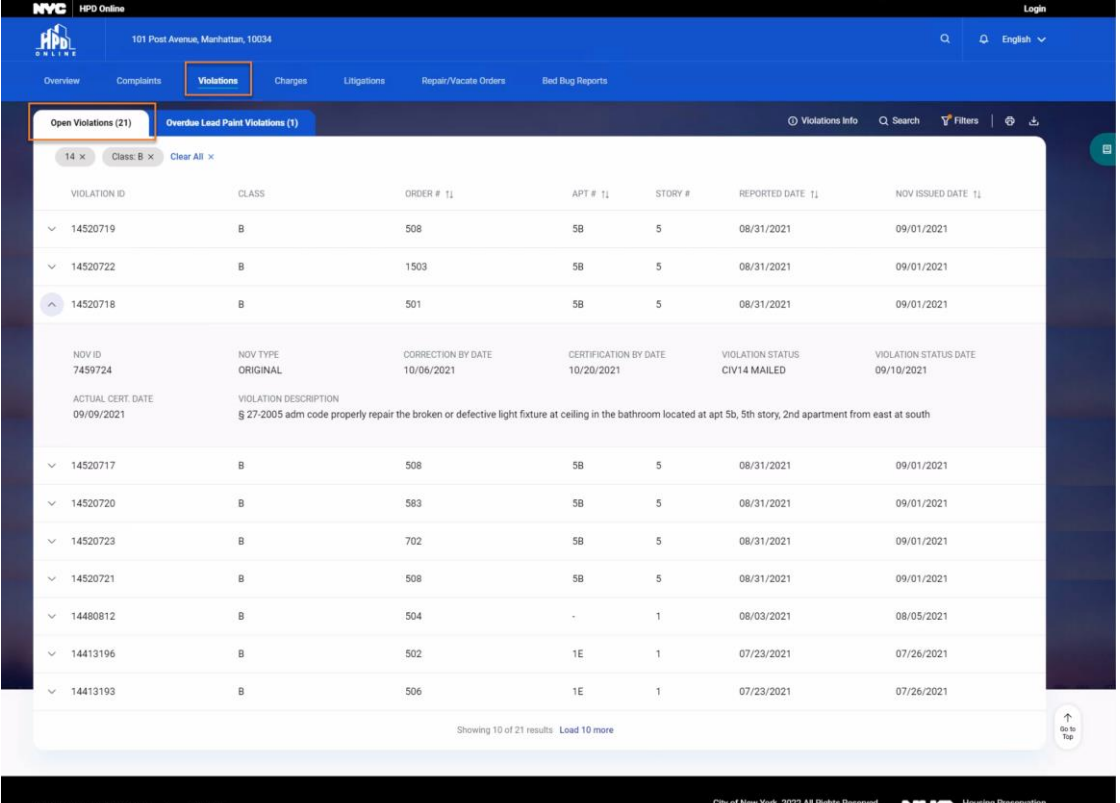

rice and Information | Contac

City of New York. 2022 All Rights Reserved,<br>NYC is a trademark and service mark of the City of New York 8 Development

# 2.3.2 Overdue Lead Paint Violations

*Overdue Lead Paint Violations* tab displays the list of overdue lead paint violations against the building.

The list is displayed in the order of *NOV Issued Date*, latest first.

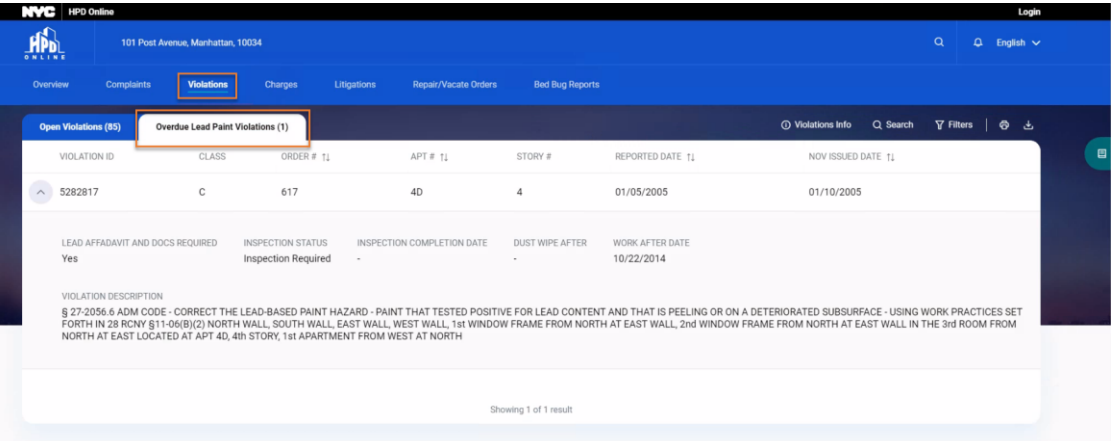

# 2.4 Charges

*Charges* against the building are displayed under the following three tabs

- a. Work Orders
- b. Fees
- c. Relocation Charges

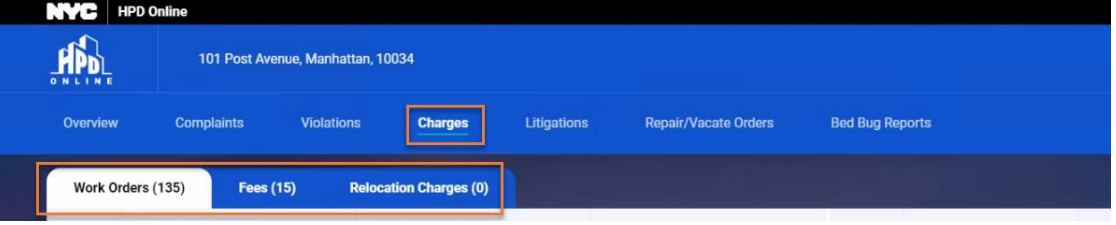

#### 2.4.1 Work Orders

*Work Orders* tab displays the list of all open work orders against the building. It also displays *Charge Status* and *Grand Totals* above the list.

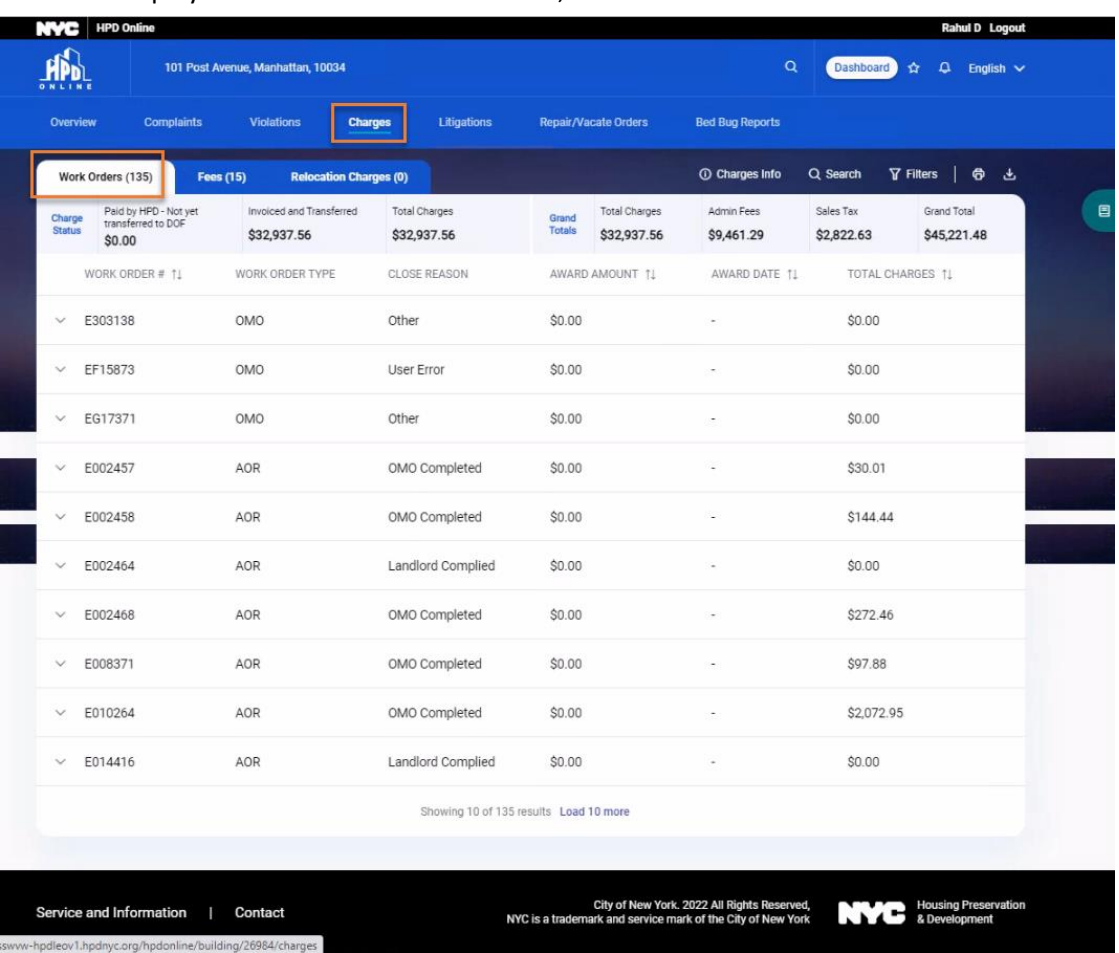

The list is displayed in the order of *Award Date*, latest first.

#### 2.4.2 Fees

*Fees* tab displays the list of charges that may be billed to the building by Department of Finance (DOF). It also displays *Totals* of different *Fee Types* above the list.

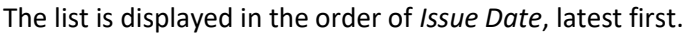

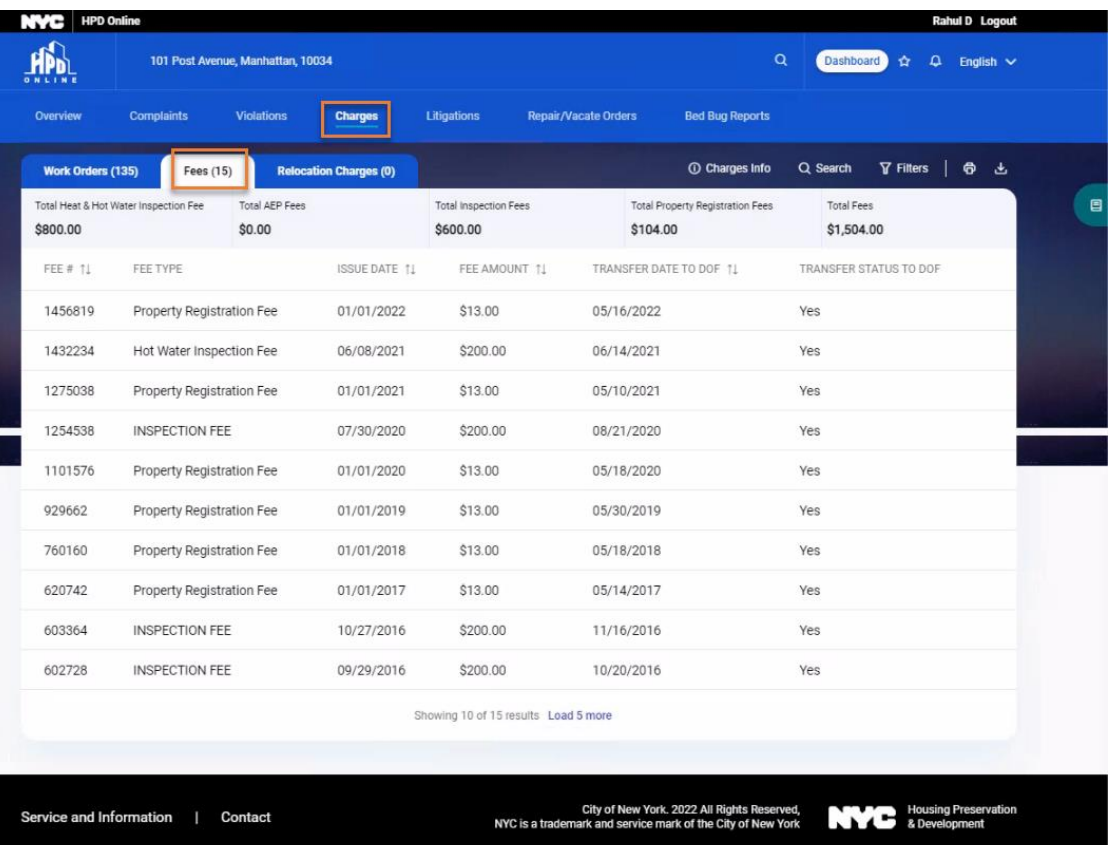

#### 2.4.3 Relocation Charges

*Relocation Charges* tab displays list of *notice of charges* that may be billed to the property, pursuant to relocation services provided by the department.

The list is displayed in the order of *Year*, latest first.

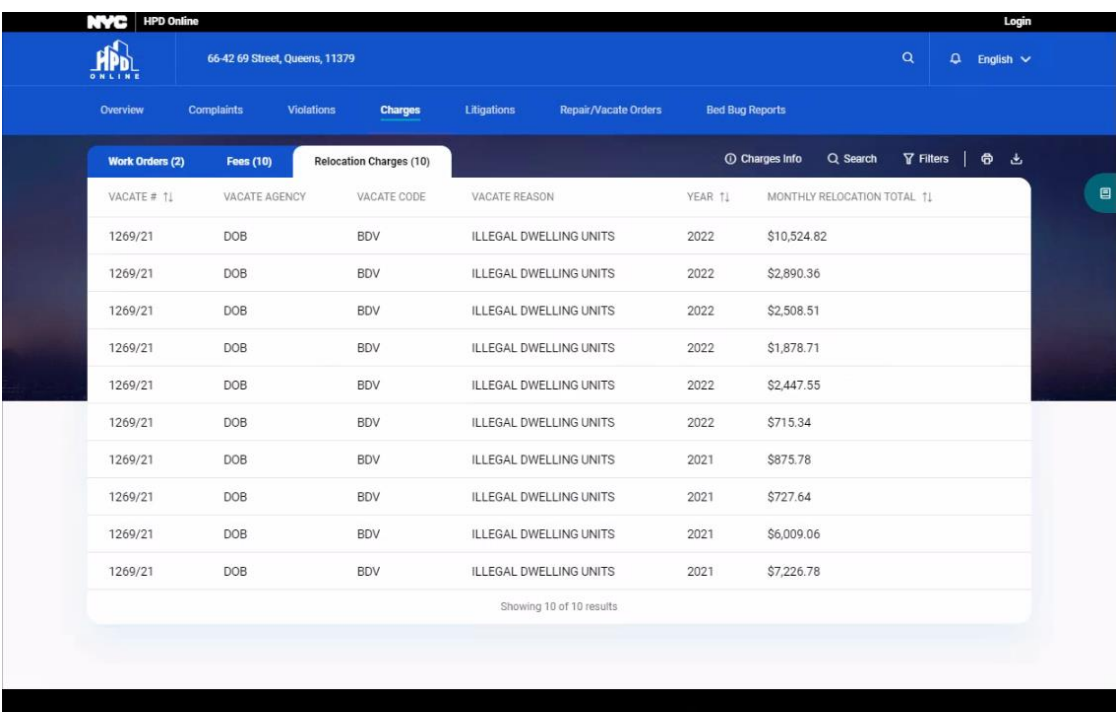

City of New York. 2022 All Rights Reserved,<br>NYC is a trademark and service mark of the City of New York

**NYC** Housing Preser

Service and Information | Contact

Page **24** of **29**

# 2.5 Litigations

*Litigations* against the building are displayed under the following two tabs

- a. Housing Court Cases
- b. Harassment Findings

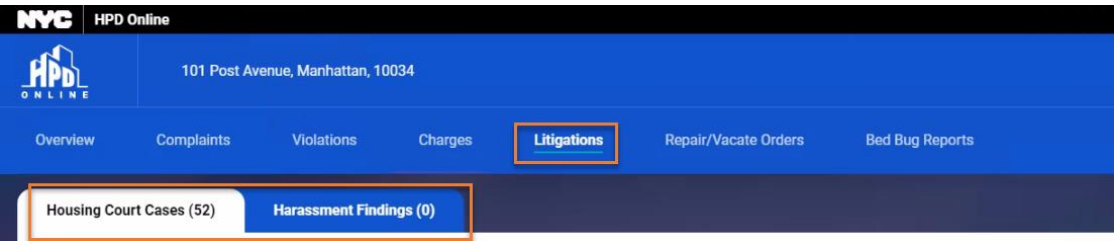

#### 2.5.1 Housing Court Cases

*Housing Court Cases* tab displays the list of cases commenced by HPD or by tenants (naming HPD as a party), seeking orders directing building owner(s) to correct violations or to comply with the requirements of the Housing Maintenance Code and/or awarding HPD civil penalties.

The list is displayed in the order of *Opened Date*, latest first.

|                      | NVC<br><b>HPD Online</b>          |                                |                |               |                                       |                        |                          |                  | Login              |     |  |  |
|----------------------|-----------------------------------|--------------------------------|----------------|---------------|---------------------------------------|------------------------|--------------------------|------------------|--------------------|-----|--|--|
| ONLINE               | 101 Post Avenue, Manhattan, 10034 |                                |                |               |                                       |                        | $\alpha$                 |                  | $Q$ English $\vee$ |     |  |  |
| <b>Overview</b>      | <b>Complaints</b>                 | <b>Violations</b>              | <b>Charges</b> | Litigations   | <b>Repair/Vacate Orders</b>           | <b>Bed Bug Reports</b> |                          |                  |                    |     |  |  |
|                      | <b>Housing Court Cases (52)</b>   | <b>Harassment Findings (0)</b> |                |               |                                       |                        | <b>O</b> Litigation Info | $\nabla$ Filters |                    | ● と |  |  |
| CASE TYPE            |                                   |                                |                | OPENED DATE 1 | <b>STATUS</b>                         |                        | JUDGEMENT OUTSTANDING    |                  |                    |     |  |  |
| <b>Tenant Action</b> |                                   |                                |                | 04/26/2021    | CLOSED                                | <b>NO</b>              |                          |                  |                    |     |  |  |
| Heat and Hot Water   |                                   |                                |                | 02/27/2020    | PENDING                               | <b>NO</b>              |                          |                  |                    |     |  |  |
| <b>Tenant Action</b> |                                   |                                |                | 04/11/2018    | CLOSED                                | <b>NO</b>              |                          |                  |                    |     |  |  |
| <b>Tenant Action</b> |                                   |                                |                | 06/30/2017    | CLOSED                                | N <sub>O</sub>         |                          |                  |                    |     |  |  |
| <b>Tenant Action</b> |                                   |                                |                | 01/19/2017    | CLOSED                                | N <sub>O</sub>         |                          |                  |                    |     |  |  |
|                      | Access Warrant - Non-Lead         |                                |                | 09/15/2016    | CLOSED                                | <b>NO</b>              |                          |                  |                    |     |  |  |
| <b>Tenant Action</b> |                                   |                                |                | 07/11/2016    | CLOSED                                | <b>NO</b>              |                          |                  |                    |     |  |  |
| <b>Tenant Action</b> |                                   |                                |                | 02/18/2016    | CLOSED                                | N <sub>O</sub>         |                          |                  |                    |     |  |  |
| <b>Tenant Action</b> |                                   |                                |                | 02/10/2016    | CLOSED                                | <b>NO</b>              |                          |                  |                    |     |  |  |
| <b>Tenant Action</b> |                                   |                                |                | 02/10/2016    | CLOSED                                | <b>NO</b>              |                          |                  |                    |     |  |  |
|                      |                                   |                                |                |               | Showing 10 of 52 results Load 10 more |                        |                          |                  |                    |     |  |  |
|                      |                                   |                                |                |               |                                       |                        |                          |                  |                    |     |  |  |
|                      |                                   |                                |                |               |                                       |                        |                          |                  |                    |     |  |  |

#### 2.5.2 Harassment Findings

*Harassment Findings* tab displays the list of cases against building owner(s) commenced by one or more residential lawful occupants/tenants where an allegation of harassment resulted in a finding of harassment in Court.

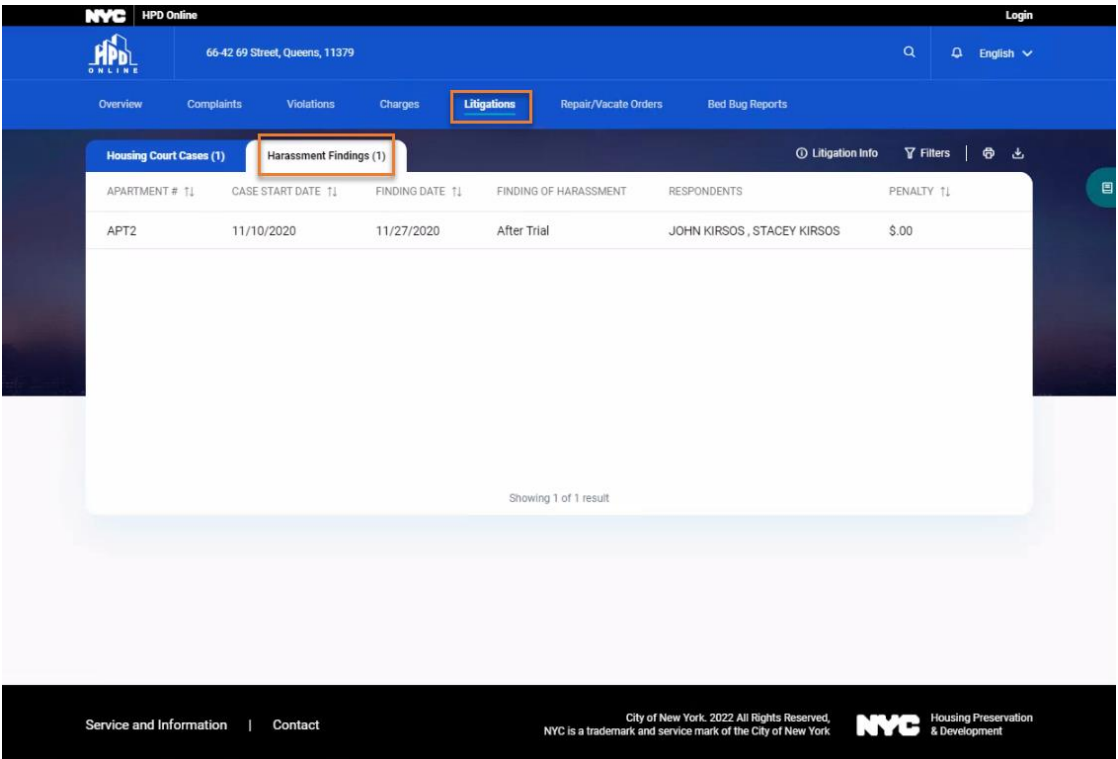

The list is displayed in the order of *Finding Date*, latest first.

# 2.6 Repair/Vacate Orders

*Repair/Vacate Orders* tab displays list of repair or vacate orders for the property. It also allows viewing and downloading the vacate order in PDF format.

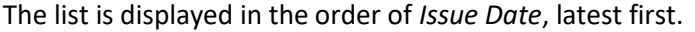

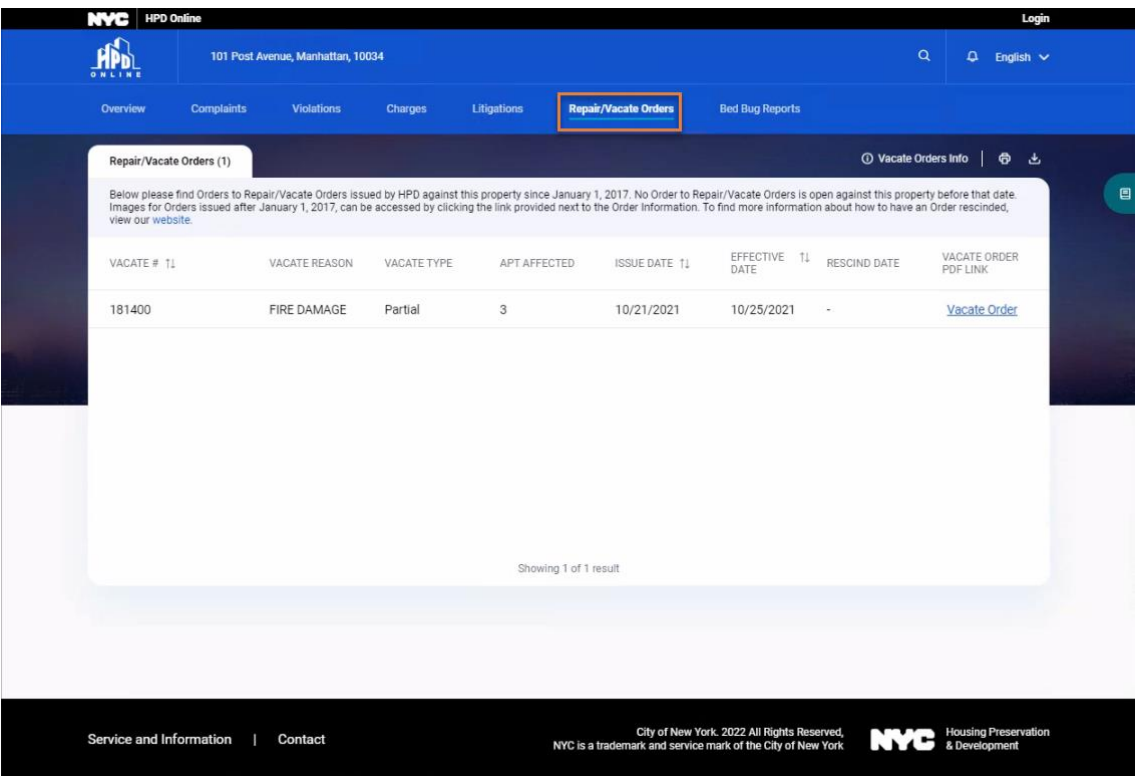

# 2.7 Bed Bug Reports

*Bed Bug Reports* tab displays the list of annual reports of bed bug infestations for the property. The list is displayed in the order of *File Date*, latest first.

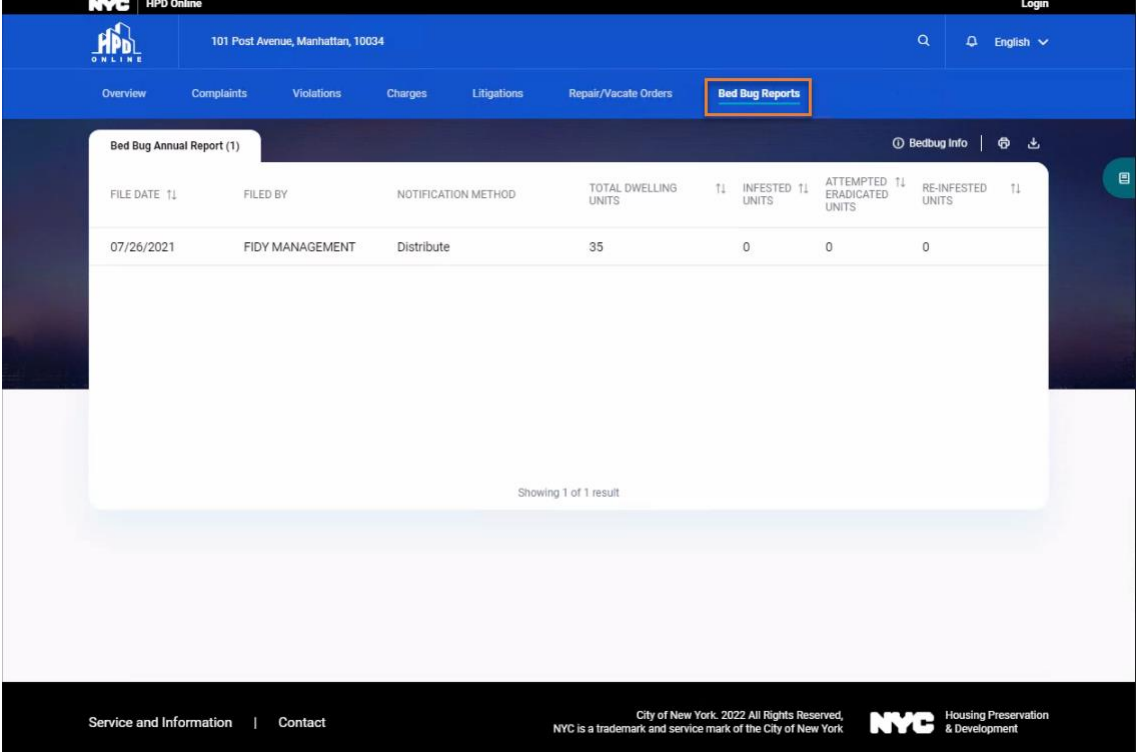